# **Anleitung zur Nutzung von IServ**

### **1. Schritt:**

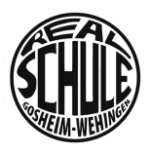

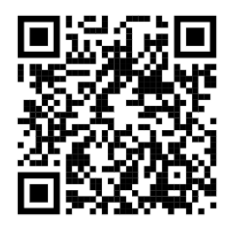

Schaue dir das folgende Video an.

<https://www.youtube.com/watch?v=2YYGl70Kt6k>

#### **2. Schritt:**

- 2.1. Rufe die Homepage der Schule auf: [https://www.realschule-gw.de](https://www.realschule-gw.de/startseite)
- 2.2. Klicke auf "Link IServ".

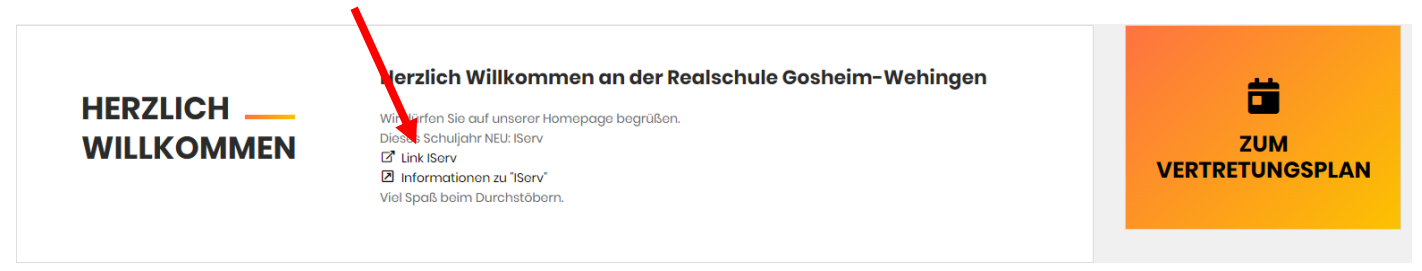

Du kannst aber auch direkt die folgende URL eingeben: **rs-gw.schulserver.de**

2.3. Melde dich mit den folgenden Zugangsdaten bei IServ an.

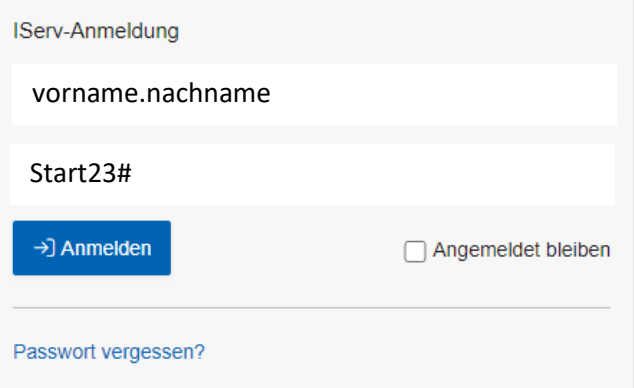

2.4. Nun musst du ein neues Passwort vergeben.

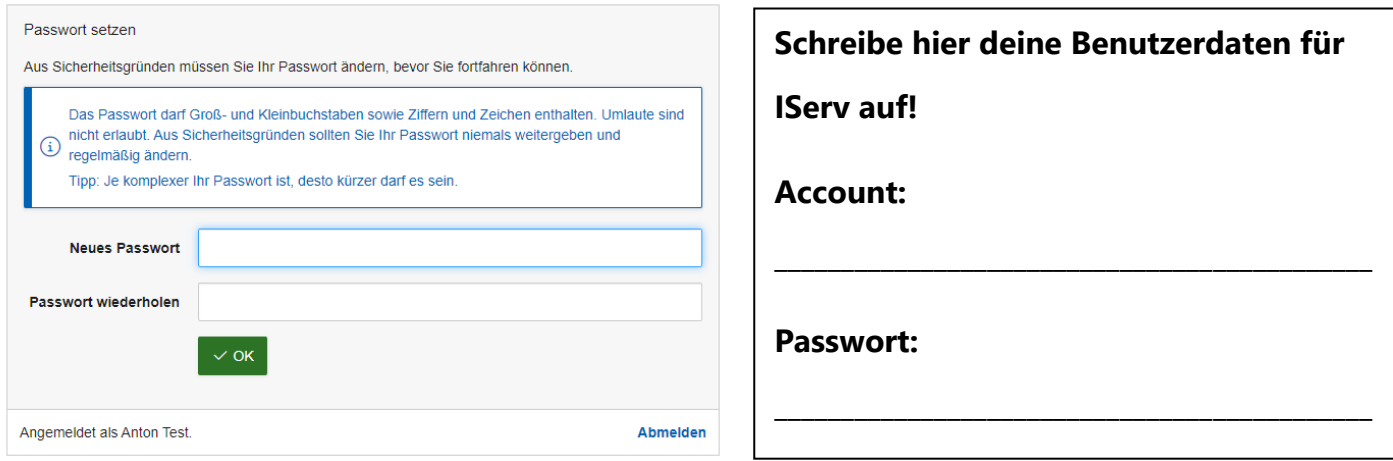

Passwort vergessen? Bitte wende dich an deinen Klassenlehrer / deine Klassenlehrerin.

## **3. Schritt:**

Schaue dich auf der Startseite um.

Auf der linken Seite findest du die einzelnen Kategorien, zum Beispiel WebUntis und den Messenger.

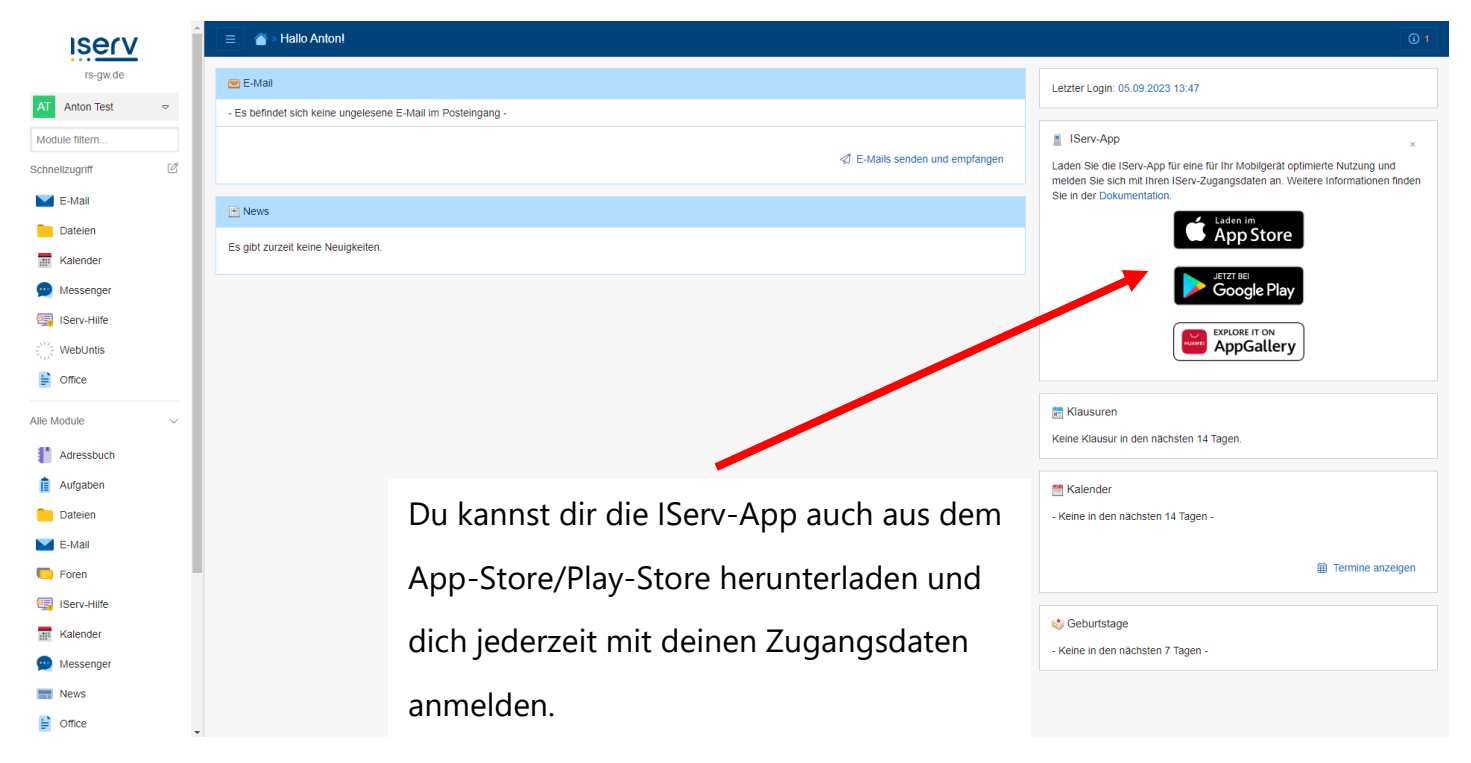

## **Brauchst du Hilfe?**

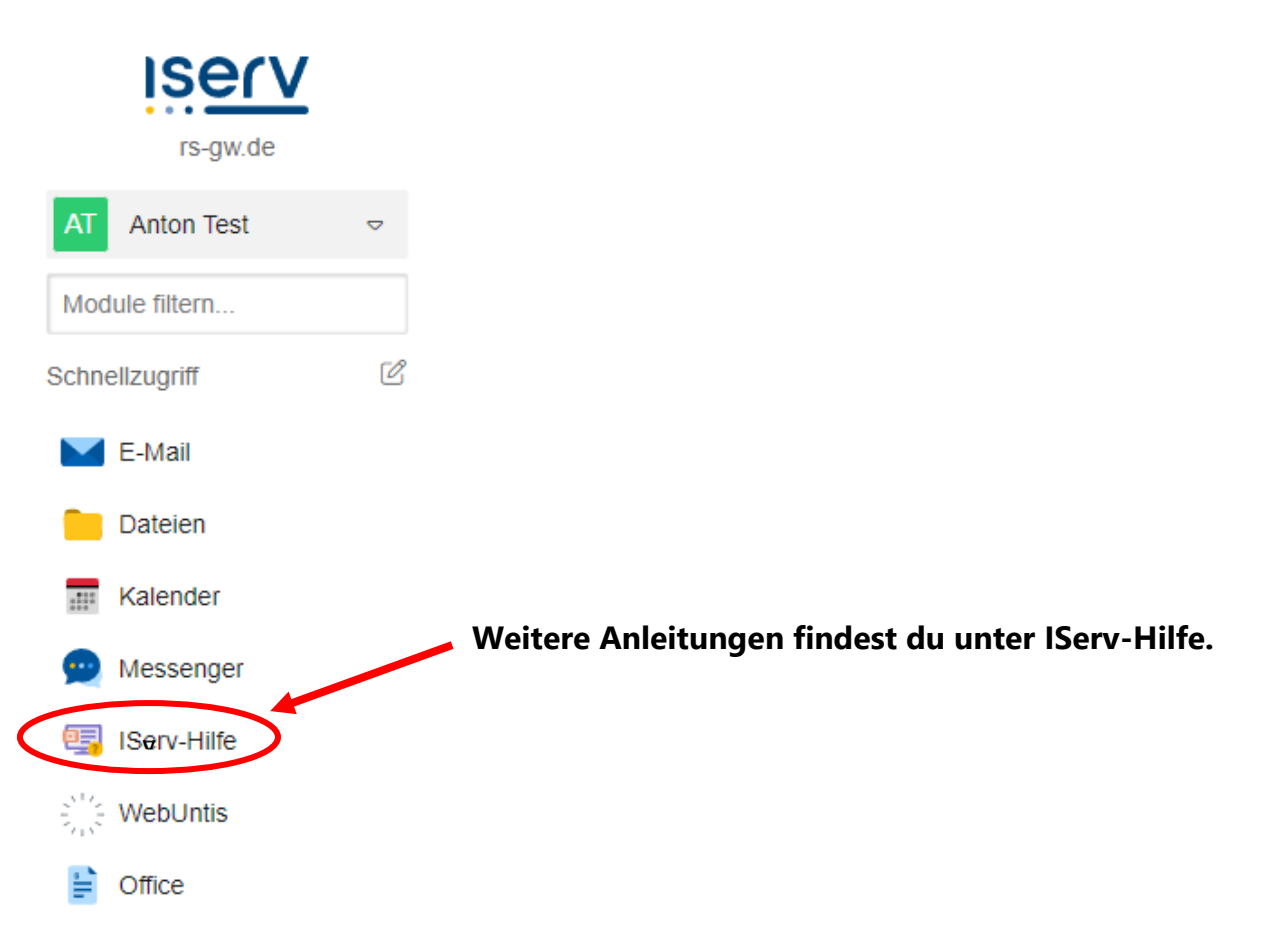

Möchtest du WebUntis auch über die App nutzen?

**1. Schritt:**

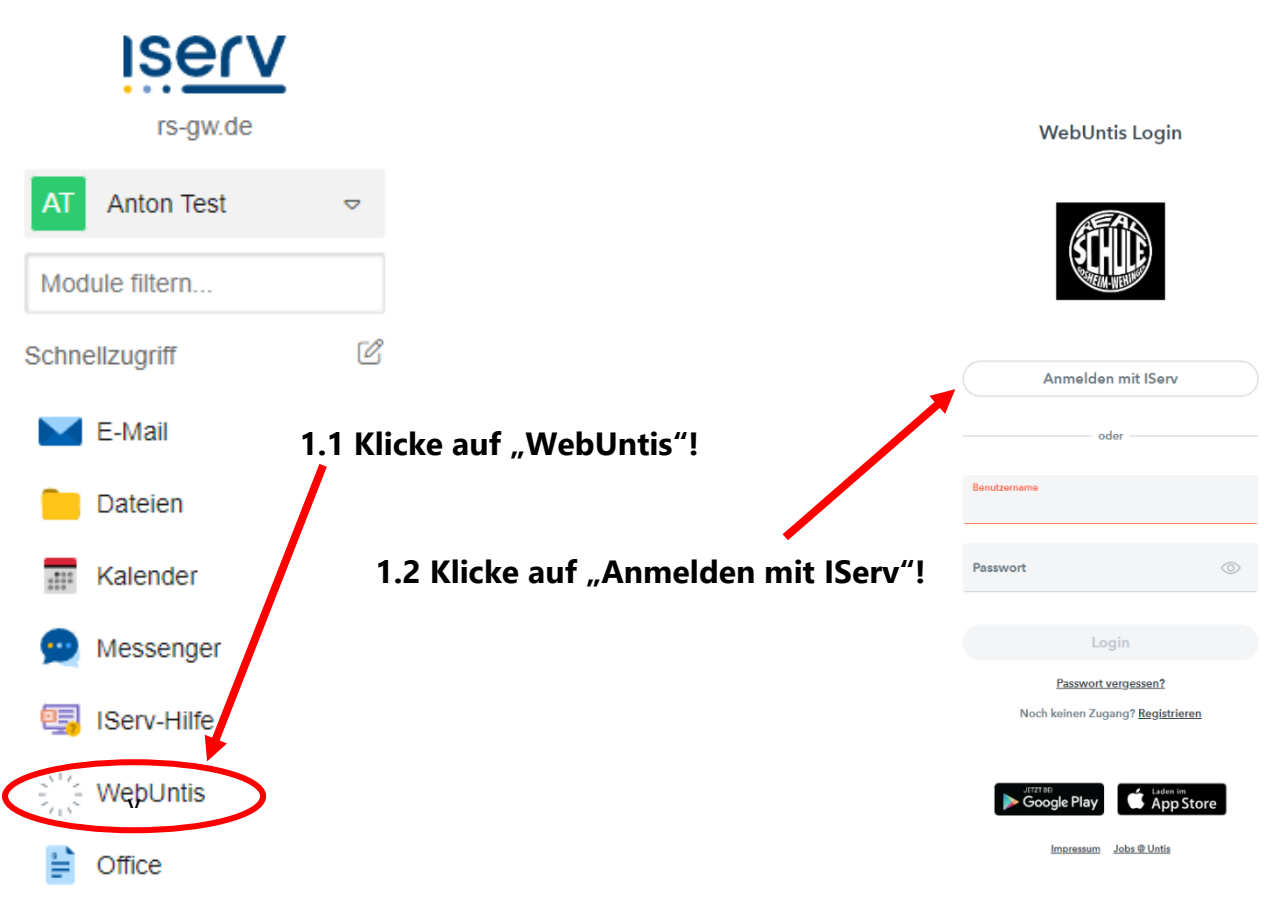

#### **2. Schritt:**

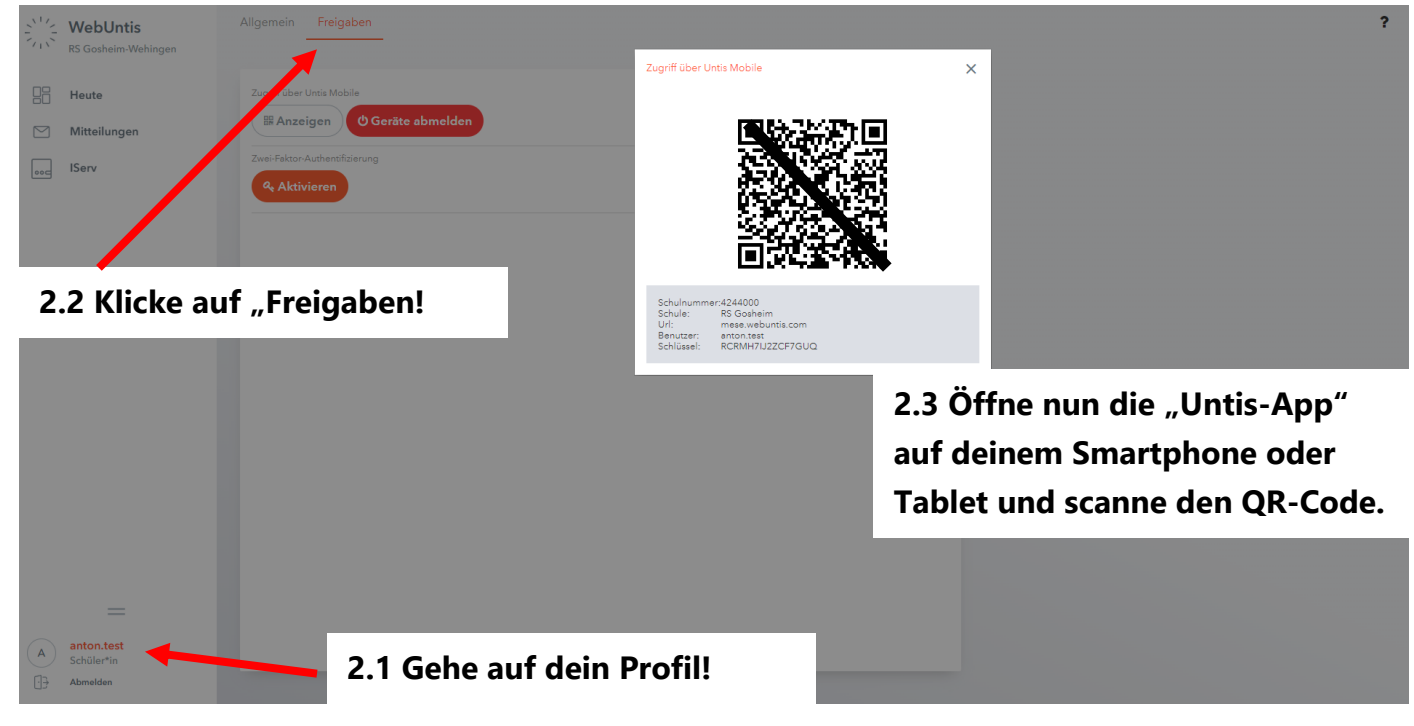